## **Applying to a graduate program**

- 1. Navigate to the Graduate School home page[, www.wku.edu/graduate](http://www.wku.edu/graduate)
- 2. Choose "Apply Now" from the top bar (circled in the picture below):

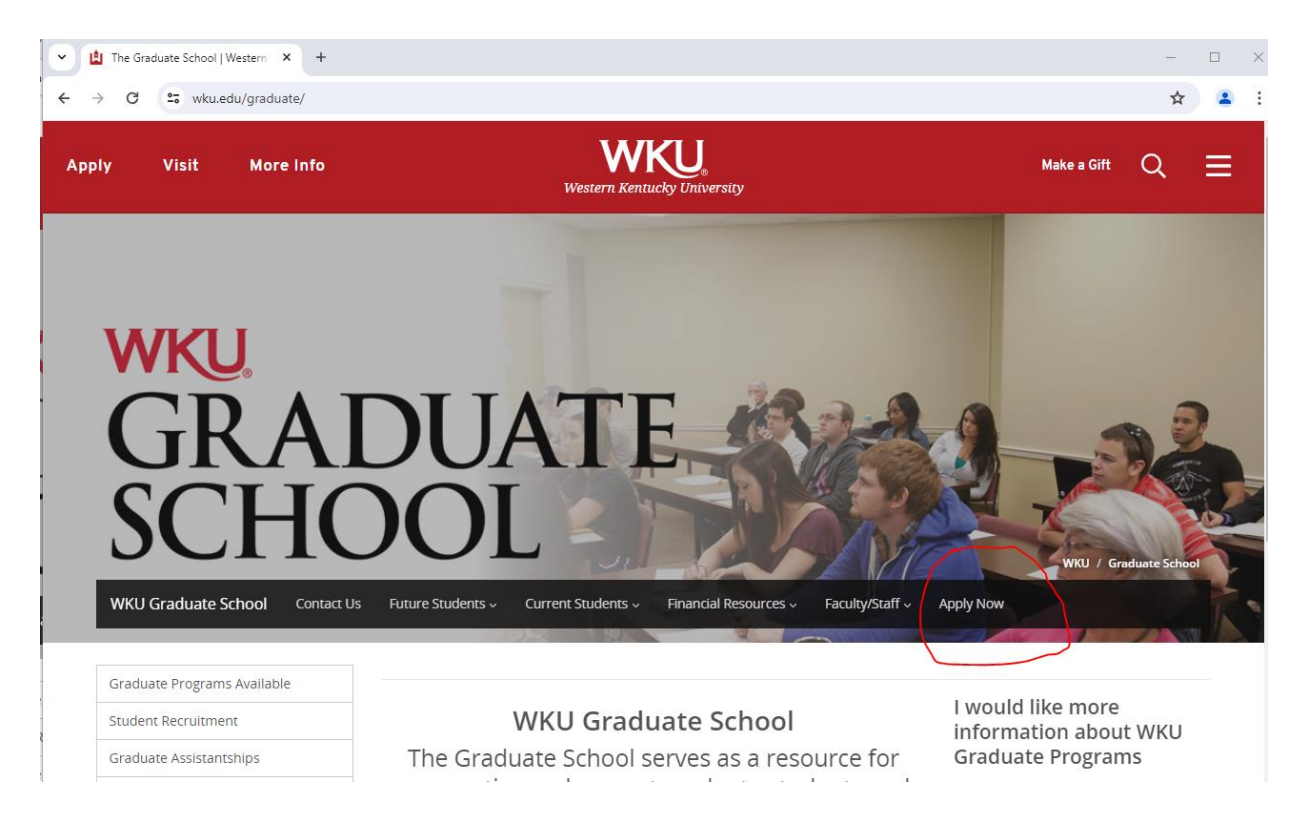

3. From the "Apply Now for Admission at WKU" page, choose the appropriate option in the "Graduate Applications" section:

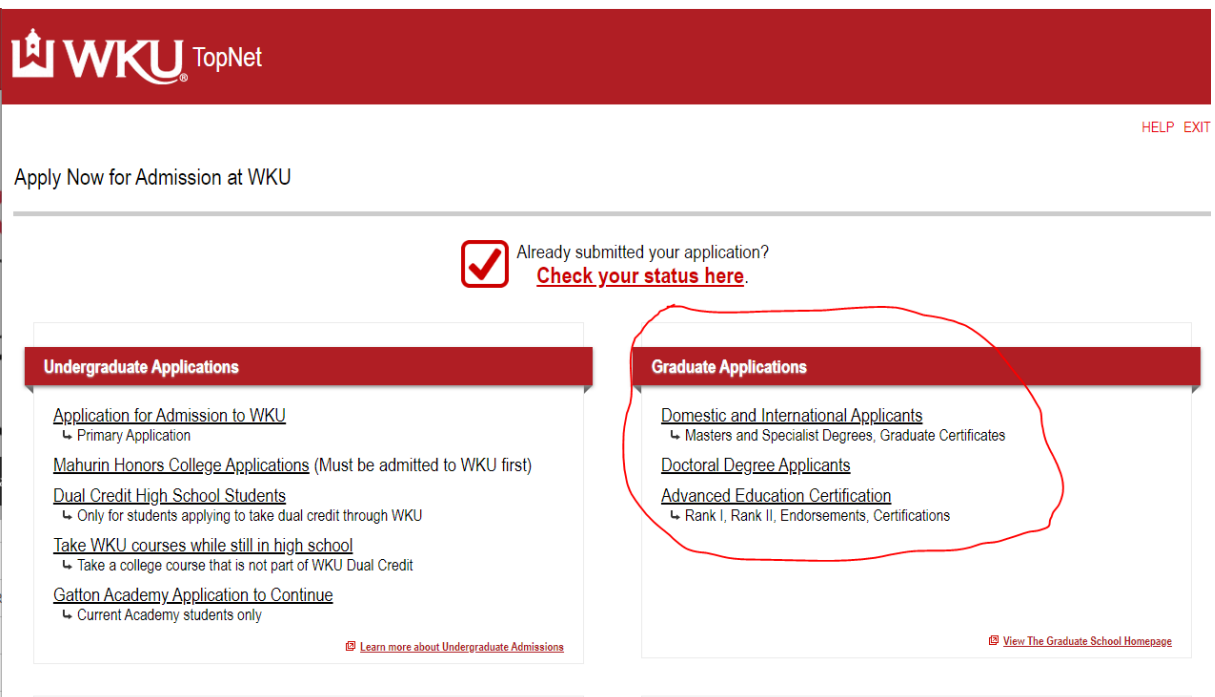

4. After choosing the desired option, you will be taken to the WKU Admission Application page:

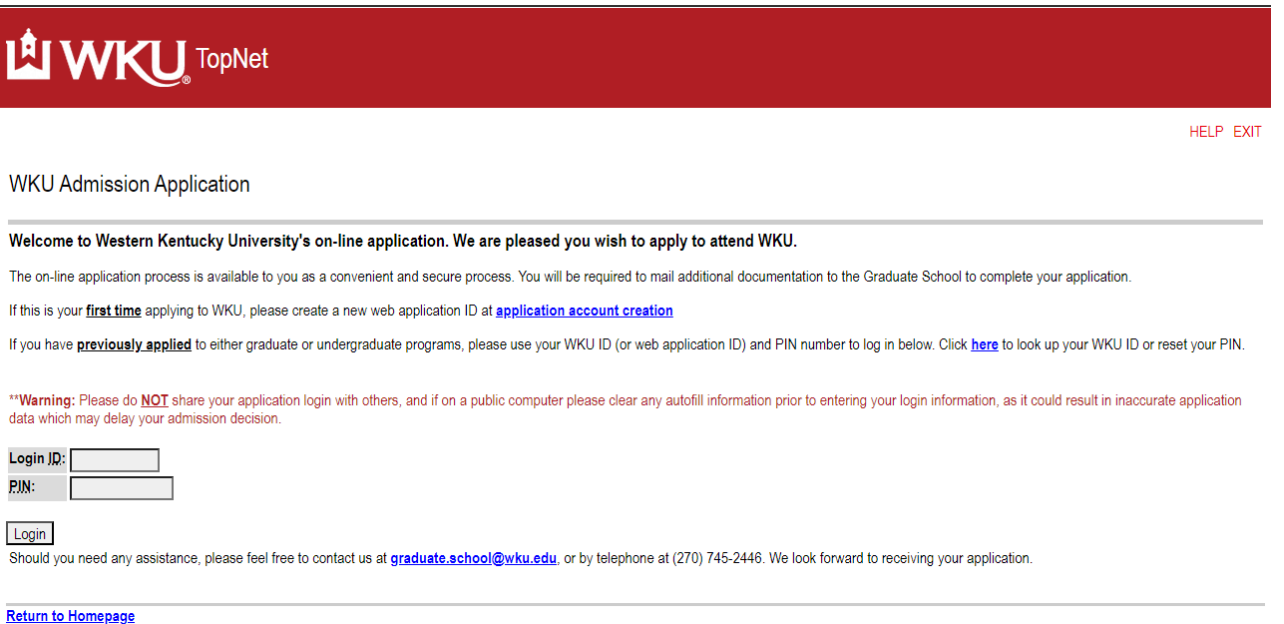

5. If this is your first time applying as a graduate student to WKU, you will create a new web application ID:

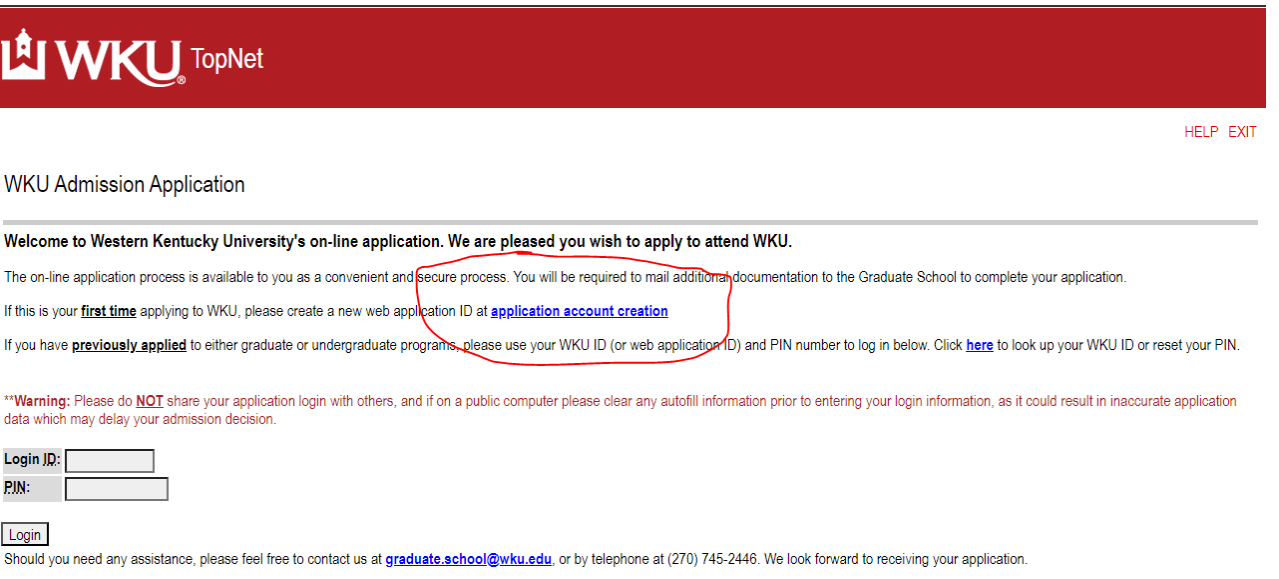

**Return to Homepage** 

Note: If you have previously created an application account, or if you have previously applied to WKU, please log in using your WKU ID number (it is a nine-digit number that starts with 800 or 801) and the PIN you chose when creating the account. If you have previously paid the graduate application fee (excluding doctoral program application fees) then you will be exempt from paying the fee a second time. After logging in, go to Step 7.

6. Clicking the "application account creation" link takes you to this page:

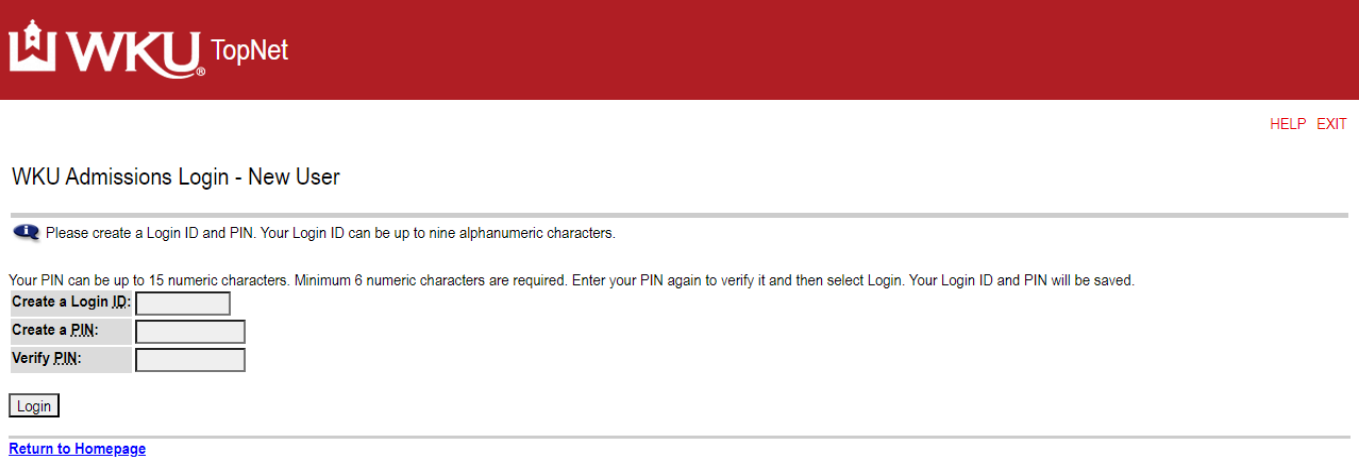

You will create your own login ID, then choose and verify your PIN. Please note that this is not your WKU ID number, your Net ID, or any other pre-assigned item – you create your login credentials yourself if you have not previously applied. Click the "Login" button after creating your Login ID and PIN.

7. You will next answer Pre-Application Questions to direct you to the correct application. Please enter your name, answer the citizenship question, and indicate whether you are seeking a planned program (note that if you do not choose "Yes" on this question you will not be able to apply for any of the programs listed above). You also choose your admission term here (note that the admission term question does not appear until you have indicated whether you are seeing a planned program). Click the Continue button to move to the next screen:

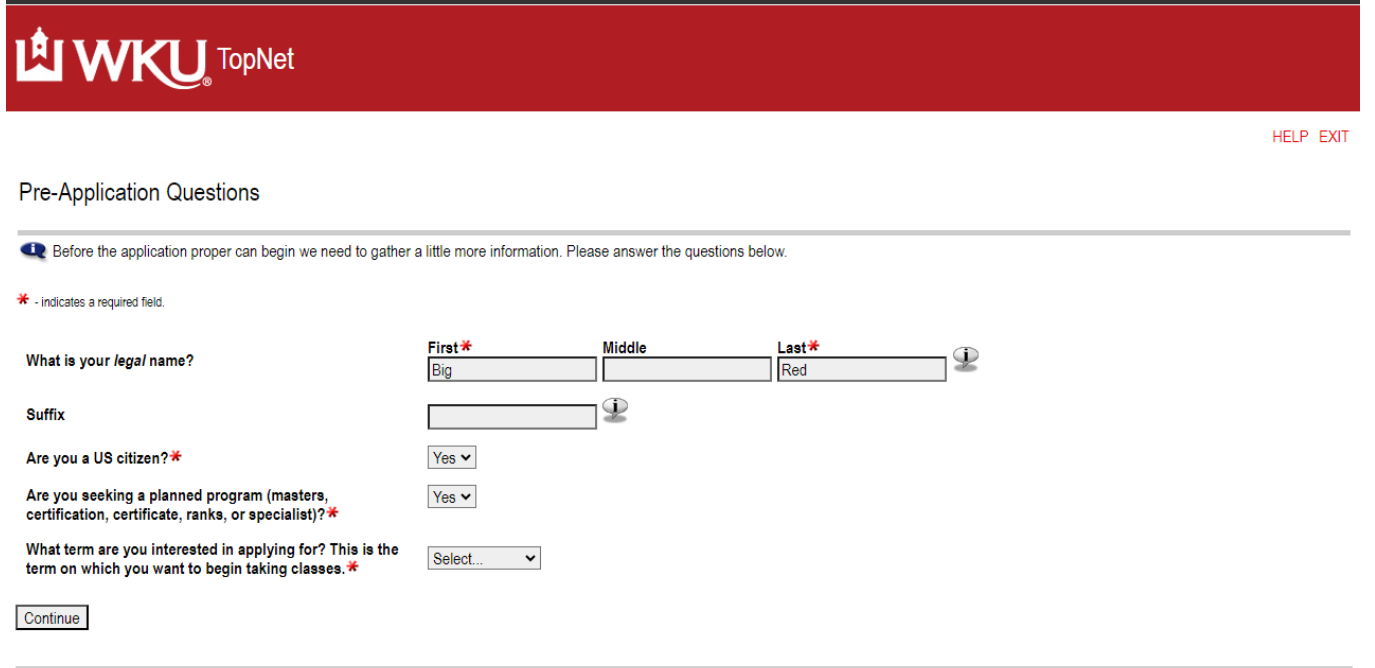

**RELEASE: 8.7.2** 

8. You next see the Application Checklist, which has ten elements that must be completed:

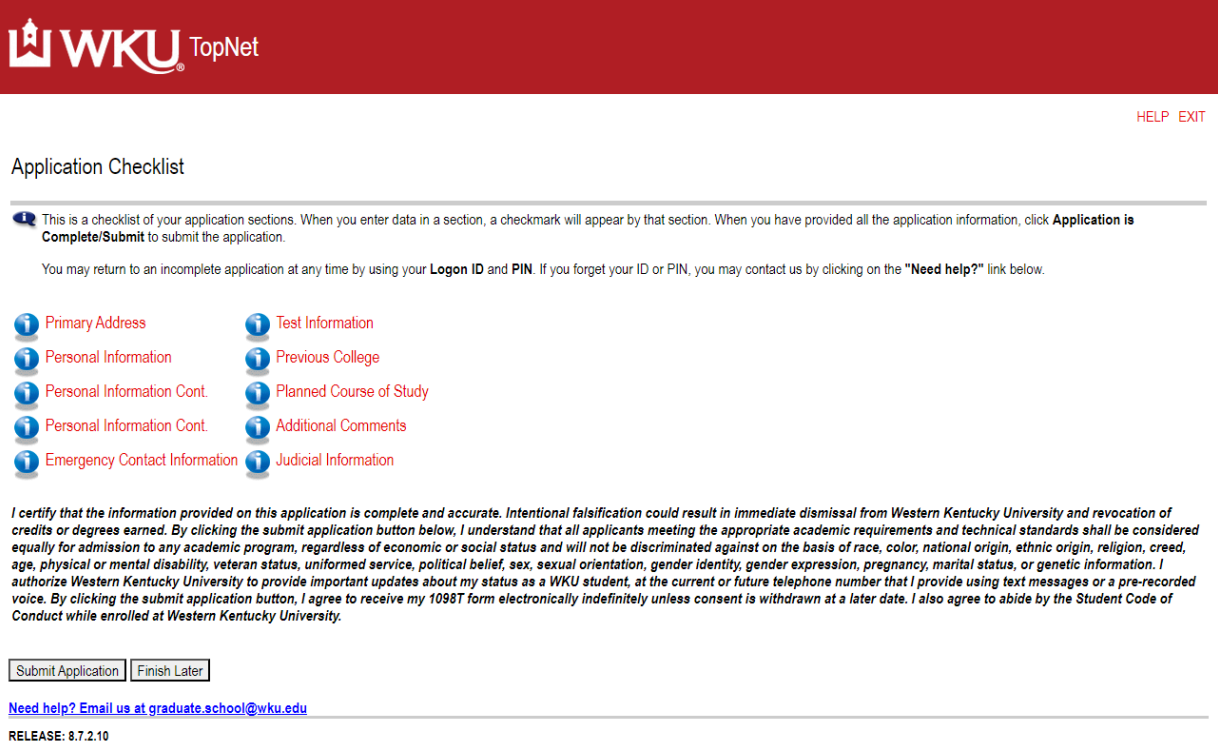

9. Start with the Primary Address section and answer all questions. If you have applied previously, this information will be pre-populated. Click the "Continue" button when completed.

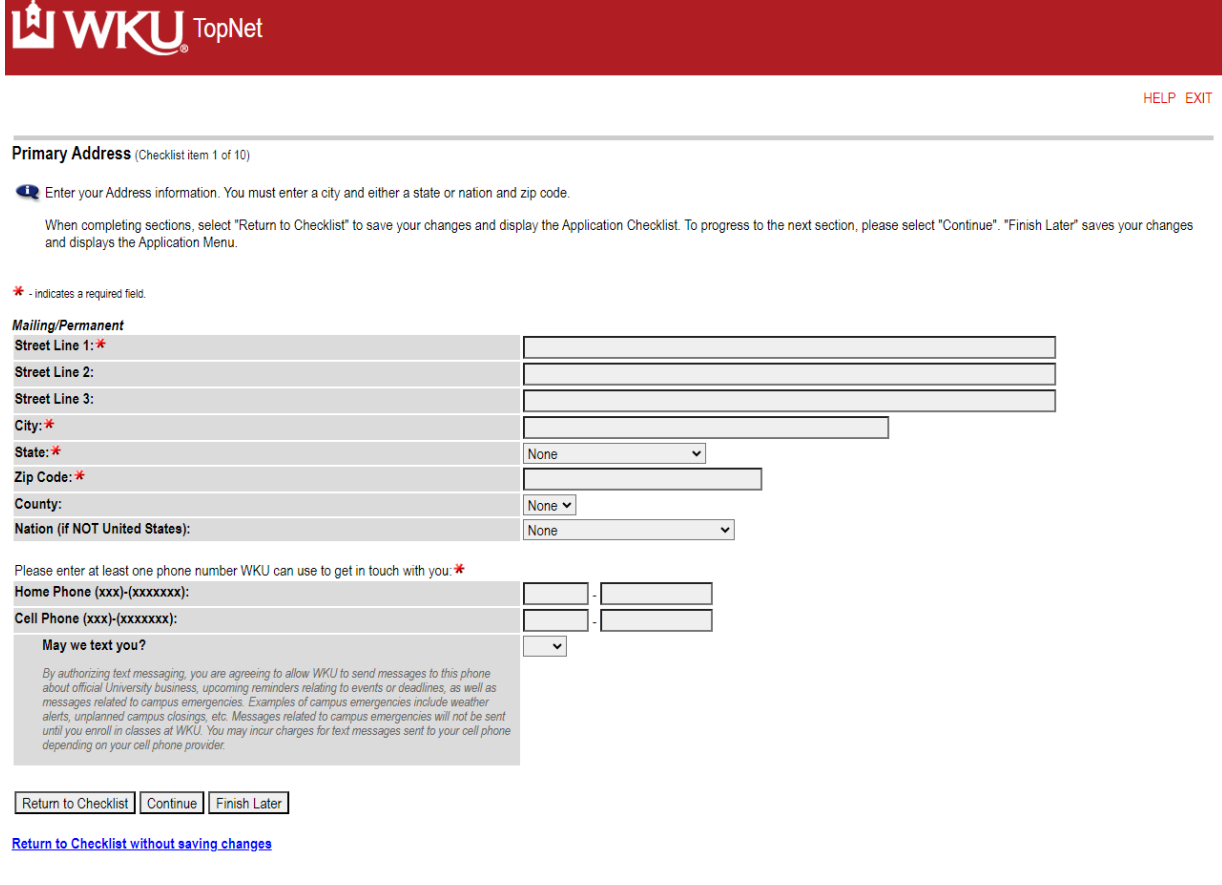

10. Checklist item 2 is the Personal Information page. Complete it and hit the "Continue" button.

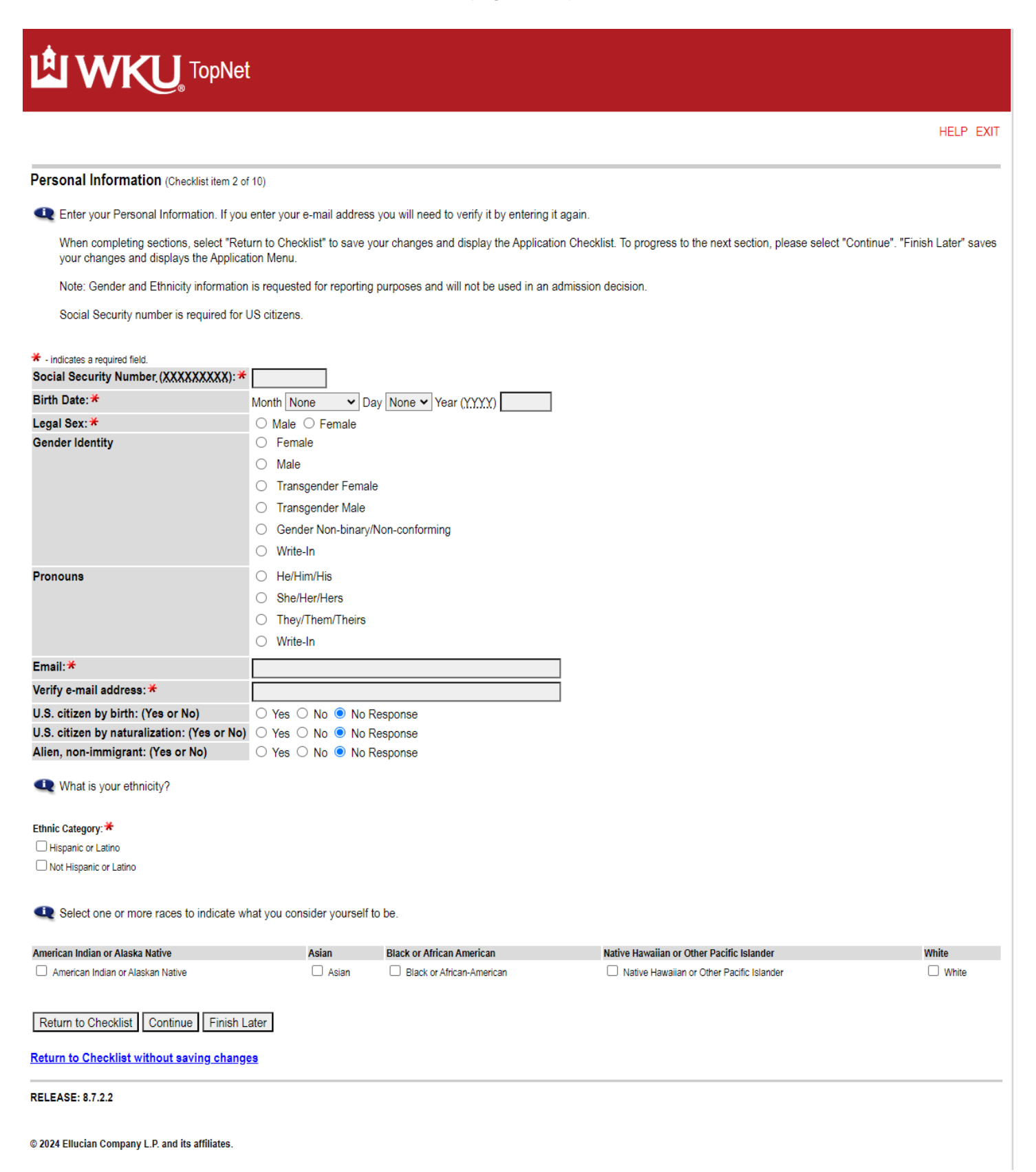

11. The third checklist item is additional personal information; complete it and hit "Continue".

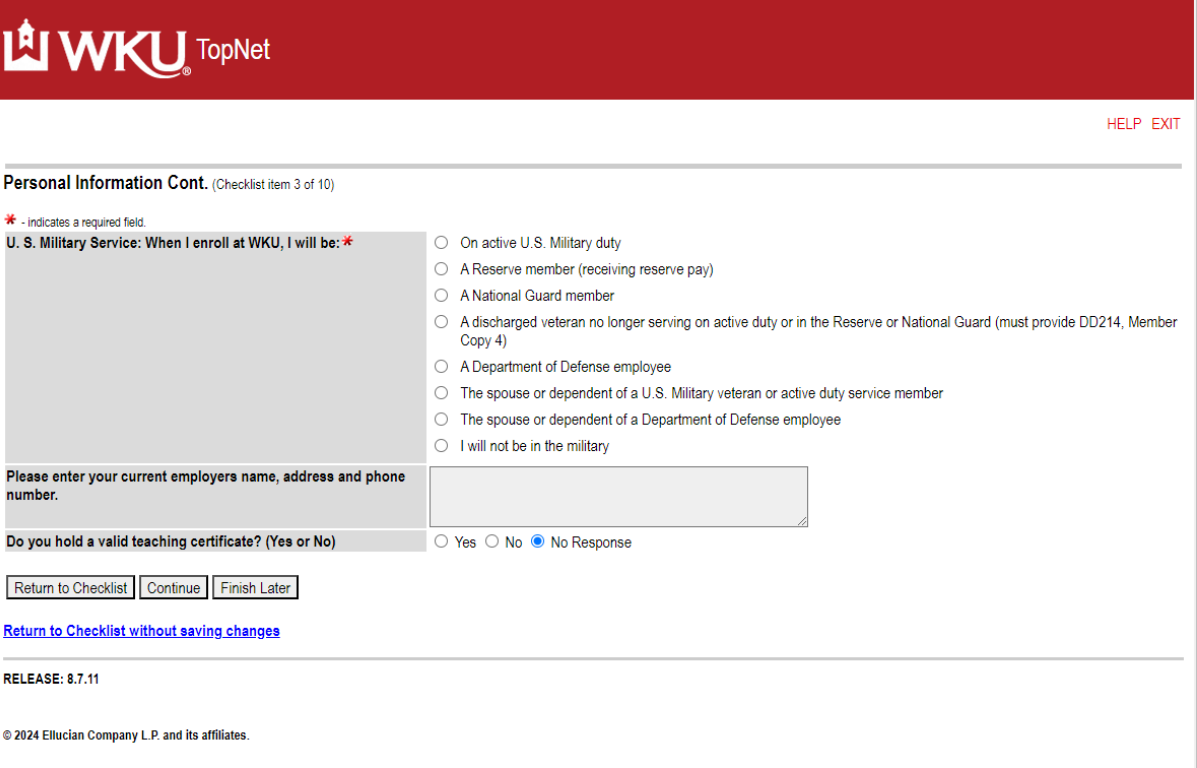

12. Checklist item 4 is also additional personal information. Complete and hit "Continue".

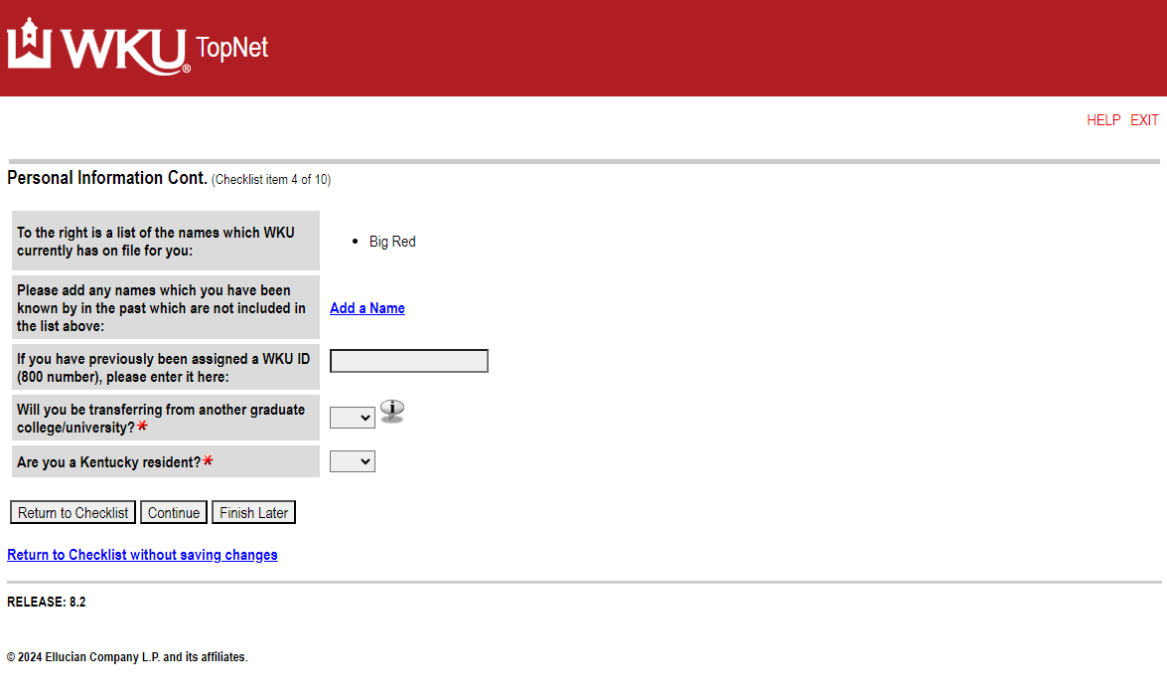

13. Checklist item 5 is Emergency Contact Information. Complete and hit "Continue".

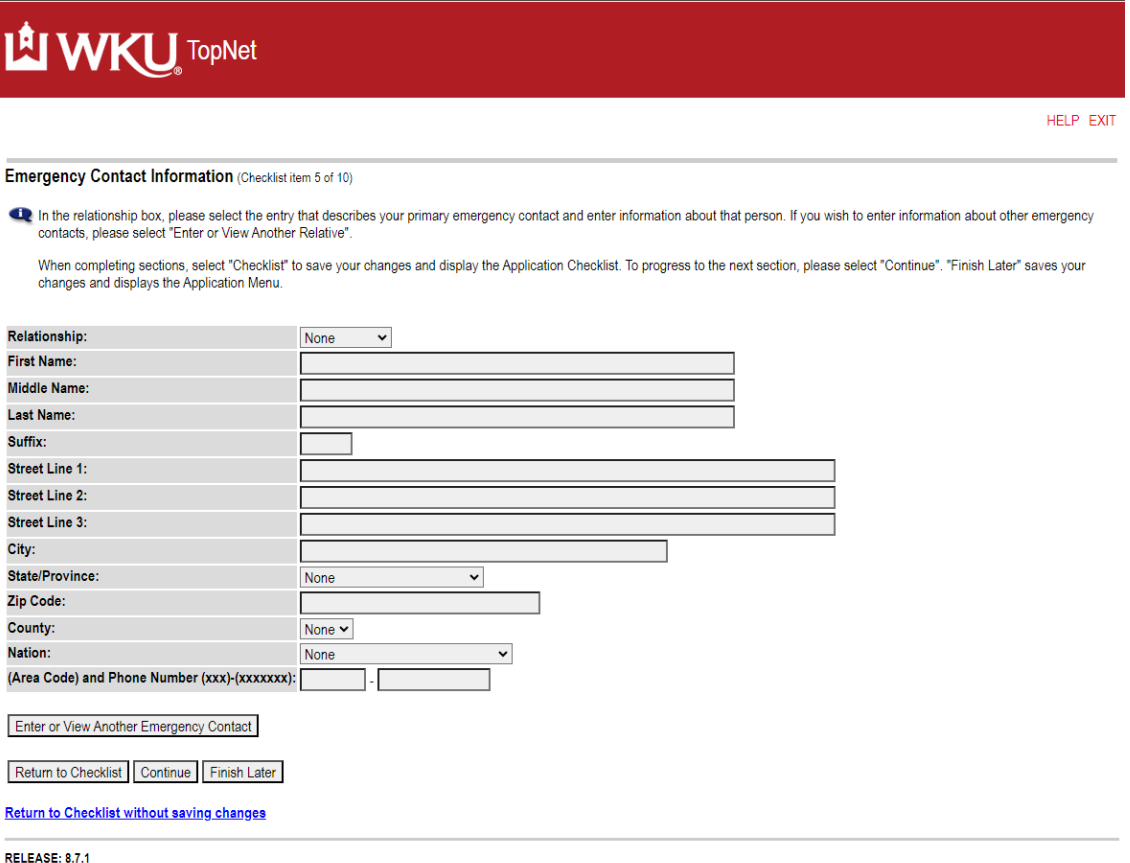

14. Checklist item 6 is Test Information. It applies to relatively few programs, and if you have not taken these tests, hit "Continue".

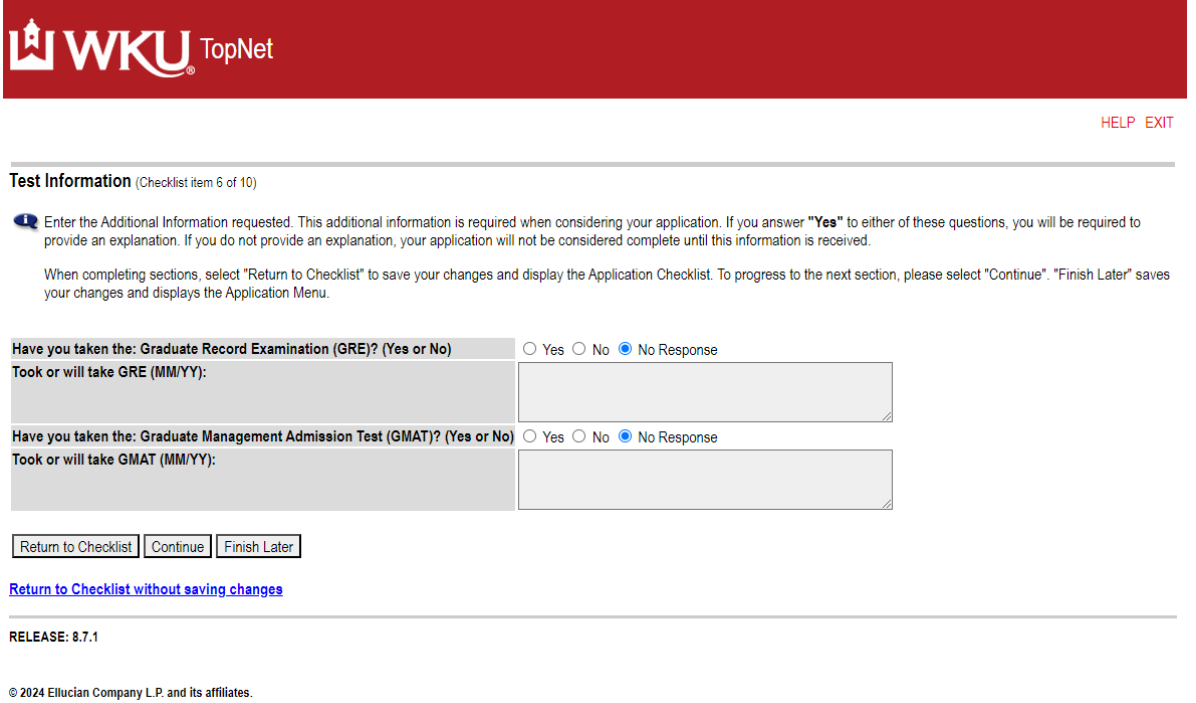

15. Checklist item 7 asks for information on all previous colleges attended. You can add as many schools as needed; all postsecondary school attended at any time must be reported. Please complete the requested information and hit "Continue".

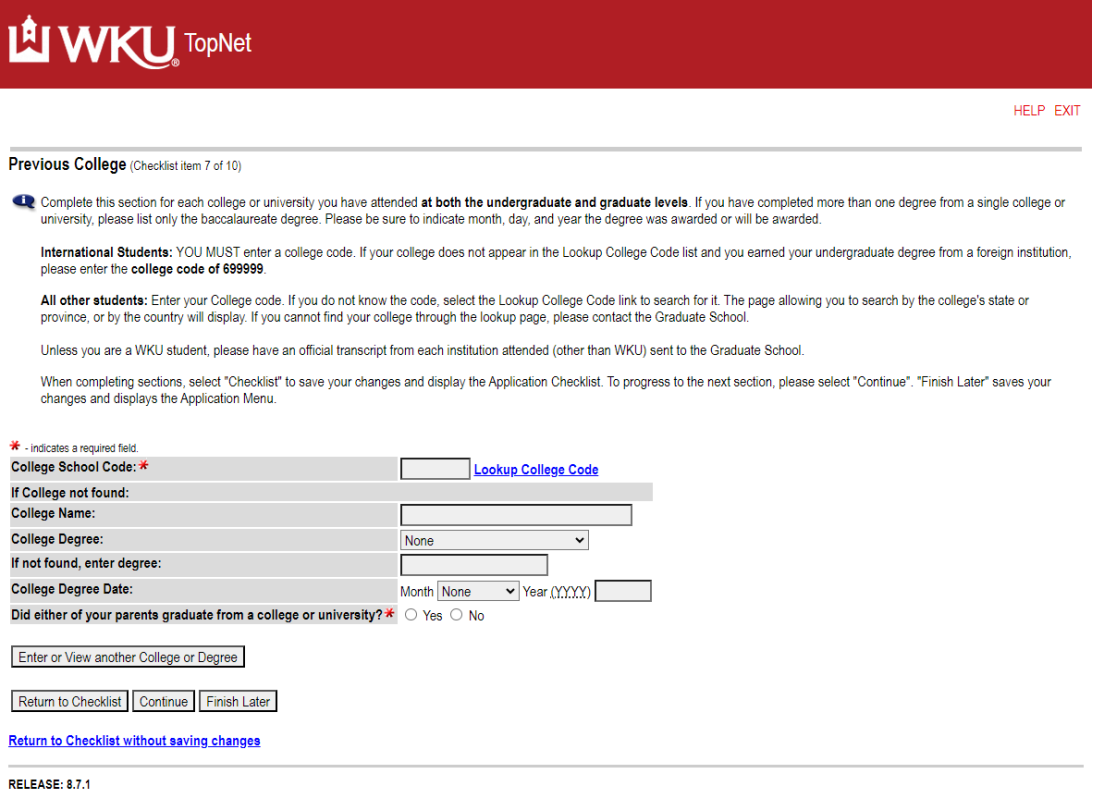

16. Checklist item 8 is the Planned Course of Study. Note that if you did not indicate on the Pre-Application Questions (Step 7) that you were seeking a planned course of study, you will not be able to select one here. Hit "Continue" when finished.

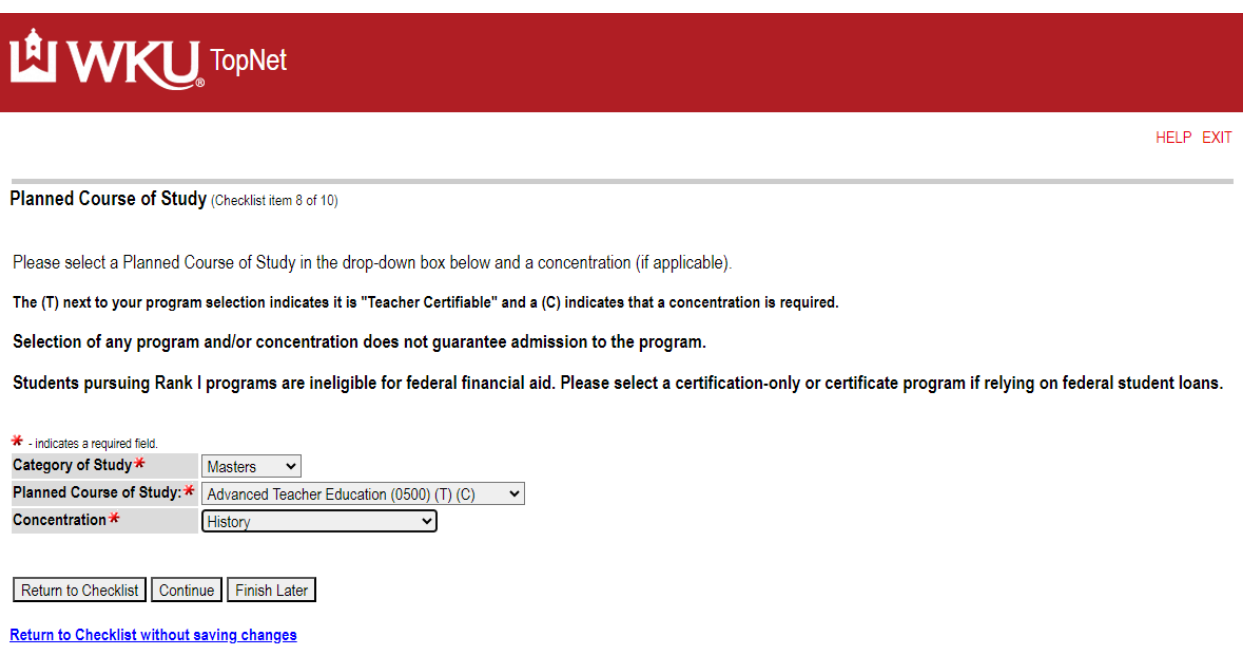

17. Checklist item 9 is Additional Comments; if you do not have any, click the "Continue" button.

![](_page_8_Picture_1.jpeg)

18. Checklist item 10 is Judicial Information. Please answer the questions and hit "Continue".

![](_page_8_Picture_3.jpeg)

Return to Checklist | Continue | Finish Later

Return to Checklist without saving changes

**RELEASE: 8.7.1** 

19. When you have completed all ten sections of the application, you are returned to the Application Checklist page, and all sections will have a check mark by them, indicating completion. Please read the statement at the bottom of the page where you attest that you are providing complete and factual information, then hit the "Submit Application" button. If this is your first graduate application, you will go to the fee payment page. If you have previously paid the graduate application fee, you will bypass the fee payment section.

![](_page_9_Picture_56.jpeg)

20. Congratulations – you have submitted your application! You will receive an email from the Graduate School indicating the application has been submitted. It takes 1-2 business days for applications to move from the application system to the student information system. If this is your first application to WKU, you will be assigned a WKU ID number; if you have applied previously, you will retain the WKU ID number that was assigned earlier. Your application will then go through initial processing, and you will be informed of any additional admission requirements needed, as well as how to submit them. After initial processing, you can check the status of your application at any time using the Application Status link (it is on the Apply now for Admission at WKU page referenced in Step 3). If you have questions, please contact the Graduate School at 270-745-2446 or [graduate.school@wku.edu.](mailto:graduate.school@wku.edu)